初回講座申込からメルマガ登録までの流れ

①エクステンション講座申込専用Webサイトの「受付中の講座はこちら」から講座を検索し、申込 講座を選択後、「受講申込」ボタンを押してください。

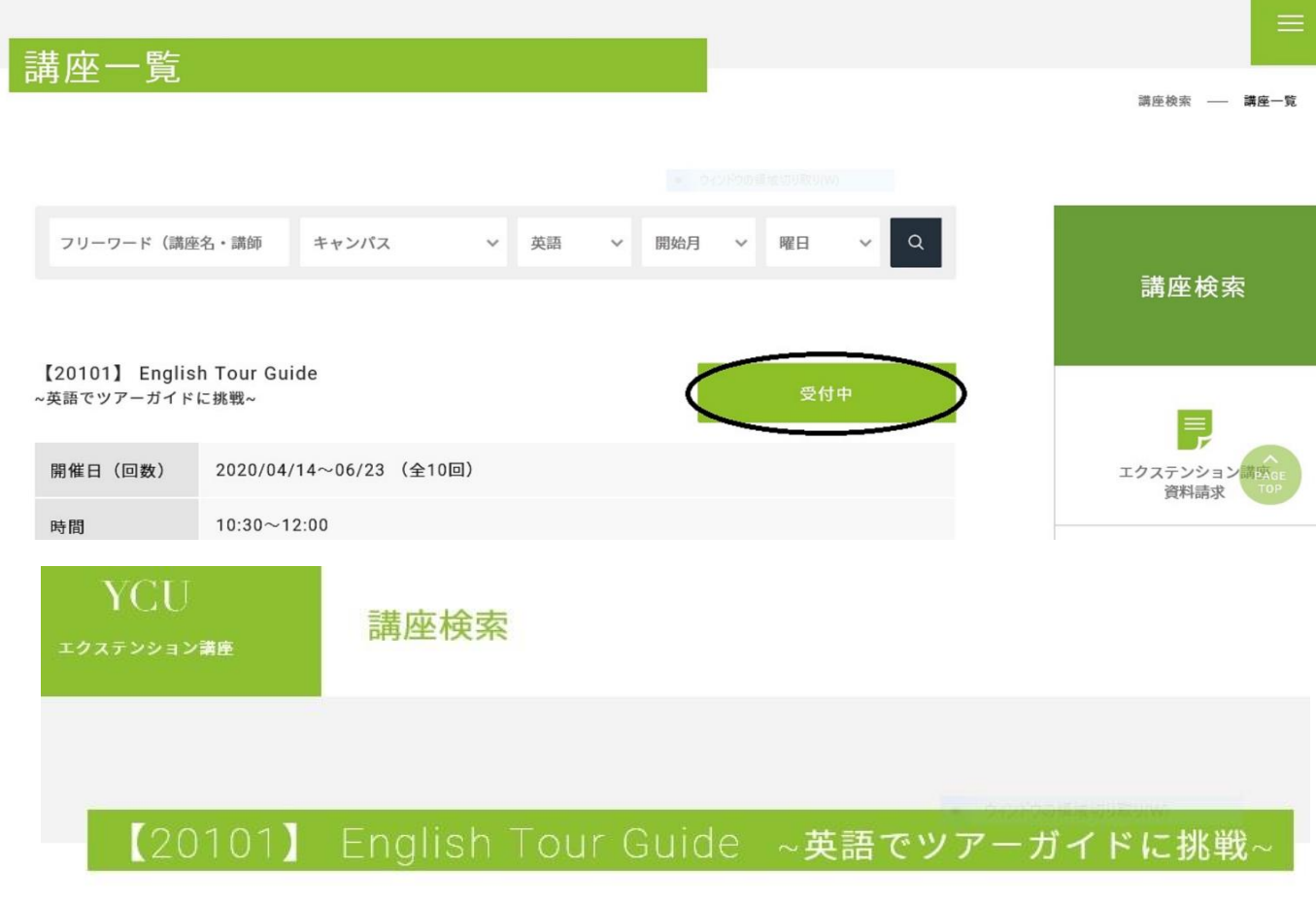

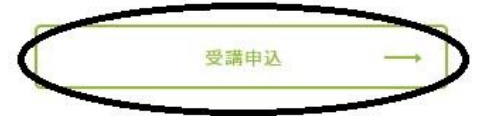

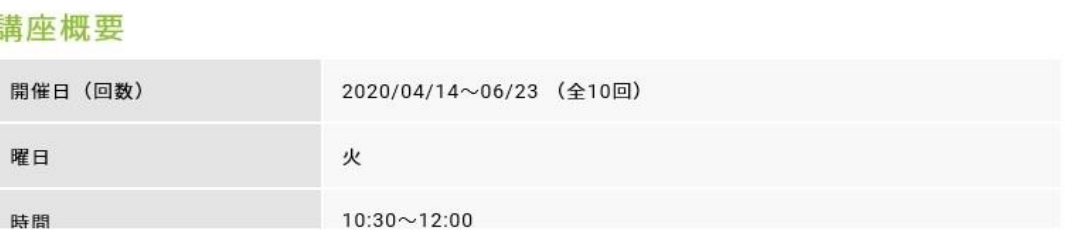

②複数講座を選ぶ場合には「続けて他の講座を申し込む」ボタンを押してください。 申込する全ての講座を選択したら「次のステップに進む」ボタンを押してください。

申込リスト確認

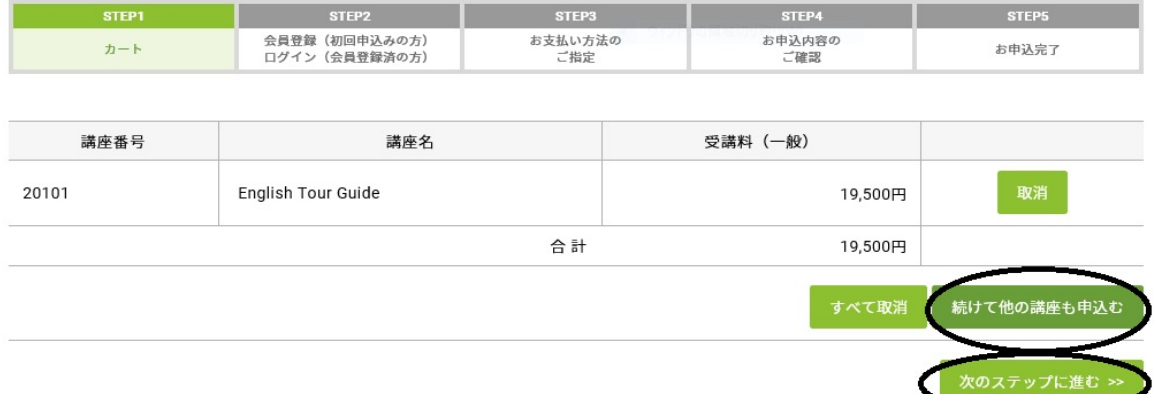

③初回申込の方は受講生登録へ、登録済の方は会員番号(会員登録時にEメールで通知)とパスワード (会員登録時にご自身で設定)を入力してください。

会員登録(初回申込の方)、ログイン (会員登録済の方)

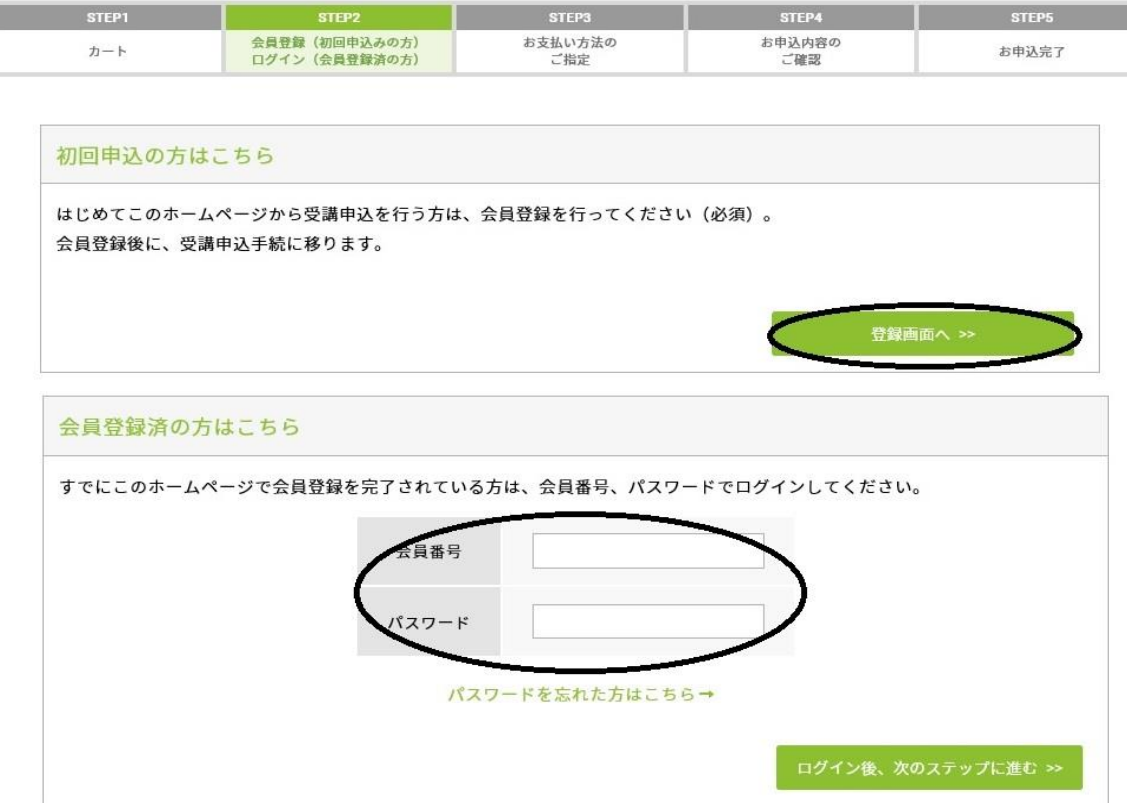

④会員登録画面で名前・住所等を登録してください。画面下部の「メールマガジン配信を希望しますか」に チェックを入れ、「会員登録をして次のステップに進む」ボタンを押し、申込を進めてください。申込完了後 に自動返信メールが送信されます。

## 会員登録

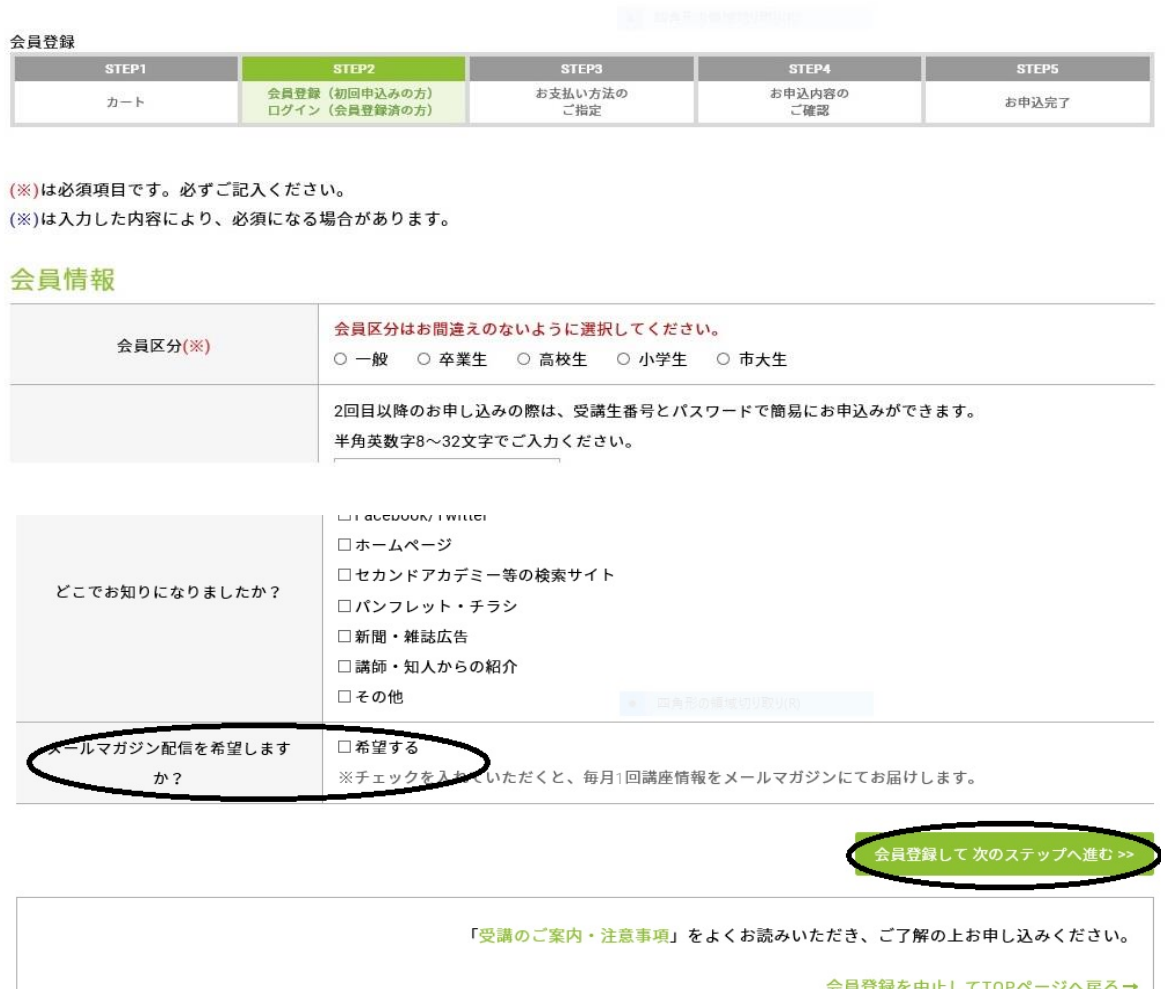